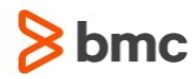

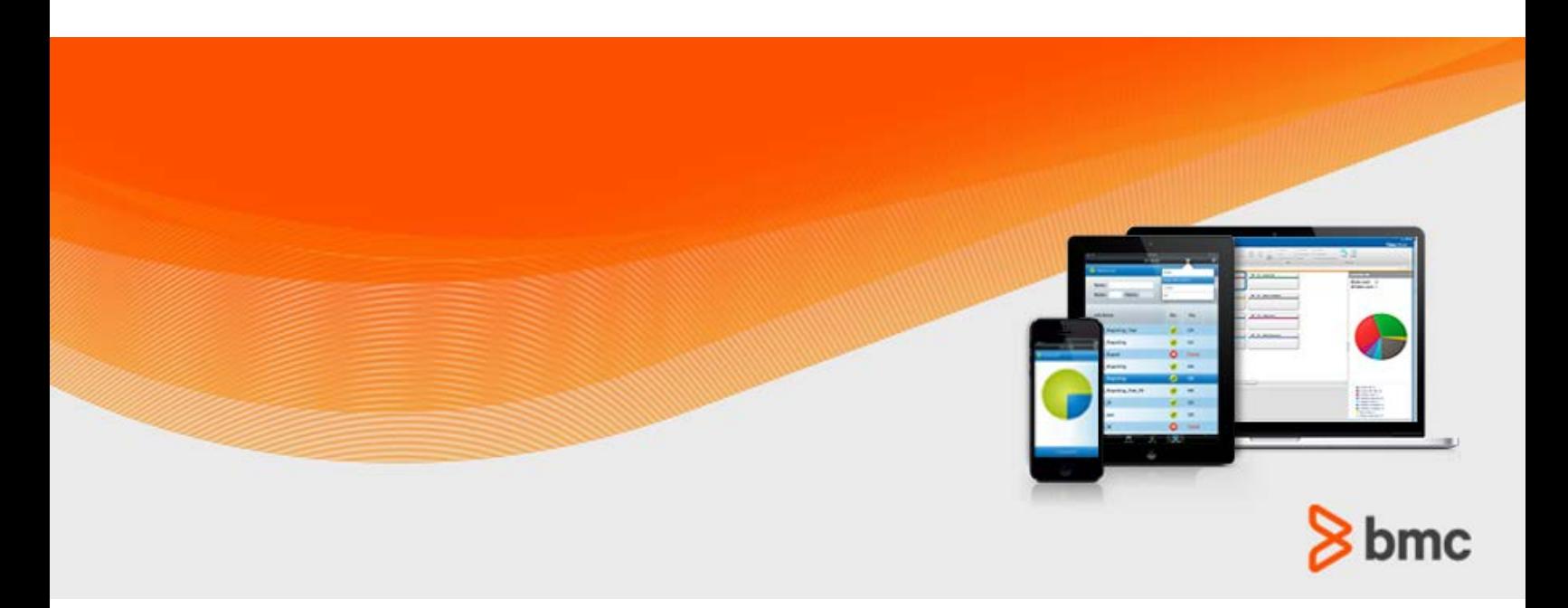

**July 2015**

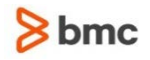

### **Contacting BMC Software**

You can access the BMC Software website at [http://www.bmc.com.](http://www.bmc.com/) From this website, you can obtain information about the company, its products, corporate offices, special events, and career opportunities.

### **United States and Canada**

**Address BMC SOFTWARE INC 2101 CITYWEST BLVD HOUSTON TX 77042-2827 USA Telephone 713 918 8800 Fax 713 918 8000 800 841 2031 Outside United States and Canada**

### **Telephone (01) 713 918 8800 Fax (01) 713 918 8000**

© Copyright 1999-2015 BMC Software, Inc.

BMC, BMC Software, and the BMC Software logo are the exclusive properties of BMC Software, Inc., are registered with the U.S. Patent and Trademark Office, and may be registered or pending registration in other countries. All other BMC trademarks, service marks, and logos may be registered or pending registration in the U.S. or in other countries. All other trademarks or registered trademarks are the property of their respective owners. IT Infrastructure Library® is a registered trademark of the Office of Government Commerce and is used here by BMC Software, Inc., under license from and with the permission of OGC.

ITIL® is a registered trademark, and a registered community trademark of the Office of Government Commerce, and is registered in the U.S. Patent and Trademark Office, and is used here by BMC Software, Inc., under license from and with the permission of OGC.

IBM® Tivoli® Business Service Manager, IBM Tivoli Workload Scheduler, IBM Cognos, IBM InfoSphere DataStage, IBM iSeries, IBM Websphere, and AIX® are the trademarks or registered trademarks of International Business Machines Corporation in the United States, other countries, or both.

UNIX<sup>®</sup> is the registered trademark of The Open Group in the US and other countries.

Linux is the registered trademark of Linus Torvalds.

Oracle and Java are registered trademarks of Oracle and/or its affiliates. Other names may be trademarks of their respective owners.

SAP® R/2 and SAP R/3, SAP Business Objects, and SAP NetWeaver are trademarks or registered trademarks of SAP AG in Germany and in several other countries.

BMC Software considers information included in this documentation to be proprietary and confidential. Your use of this information is subject to the terms and conditions of the applicable End User License Agreement for the product and the proprietary and restricted rights notices included in this documentation.

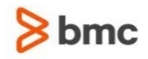

### **Restricted rights legend**

U.S. Government Restricted Rights to Computer Software. UNPUBLISHED -- RIGHTS RESERVED UNDER THE COPYRIGHT LAWS OF THE UNITED STATES. Use, duplication, or disclosure of any data and computer software by the U.S. Government is subject to restrictions, as applicable, set forth in FAR Section 52.227-14, DFARS 252.227-7013, DFARS 252.227-7014, DFARS 252.227-7015, and DFARS 252.227-7025, as amended from time to time. Contractor/Manufacturer is BMC SOFTWARE INC, 2101 CITYWEST BLVD, HOUSTON TX 77042-2827, USA. Any contract notices should be sent to this address.

### **Customer support**

You can obtain technical support by using the BMC Software Customer Support website or by contacting Customer Support by telephone or e-mail. To expedite your inquiry, see "Before contacting BMC."

### **Support website**

You can obtain technical support from BMC 24 hours a day, 7 days a week at [http://www.bmc.com/support.](http://www.bmc.com/support) From this website, you can:

- Read overviews about support services and programs that BMC offers
- Find the most current information about BMC products
- Search a database for issues similar to yours and possible solutions
- Order or download product documentation
- **Download products and maintenance**
- Report an issue or ask a question
- Subscribe to receive proactive e-mail alerts when new product notices are released
- Find worldwide BMC support center locations and contact information, including e-mail addresses, fax numbers, and telephone numbers

### **Support by telephone or e-mail**

In the United States and Canada, if you need technical support and do not have access to the web, call 800 537 1813 or send an e-mail message to [customer\\_support@bmc.com.](mailto:customer_support@bmc.com) (In the subject line, enter **SupID:<yourSupportContractID>**, such as SupID:12345). Outside the United States and Canada, contact your local support center for assistance.

### **Before contacting BMC**

Have the following information available so that Customer Support can begin working on your issue immediately:

- Product information
	- Product name
	- Product version (release number)
	- License number and password (trial or permanent)
- Operating system and environment information
	- Machine type
	- Operating system type, version, and service pack or other maintenance level such as PUT or PTF

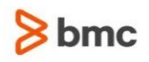

- System hardware configuration
- Serial numbers
- Related software (database, application, and communication) including type, version, and service pack or maintenance level
- Sequence of events leading to the issue
- Commands and options that you used
- Messages received (and the time and date that you received them)
	- Product error messages
	- Messages from the operating system, such as file system full
	- Messages from related software

### **License key and password information**

If you have questions about your license key or password, contact BMC as follows:

- (USA or Canada) Contact the Order Services Password Team at 800 841 2031, or send an e-mail message to [ContractsPasswordAdministration@bmc.com.](mailto:ContractsPasswordAdministration@bmc.com)
- (Europe, the Middle East, and Africa) Fax your questions to EMEA Contracts Administration at +31 20 354 8702, or send an e-mail message to [password@bmc.com.](mailto:password@bmc.com)
- (Asia-Pacific) Contact your BMC sales representative or your local BMC office.

### **Third party Software**

For the provisions described in the BMC License Agreement and Order related to third party products or technologies included in the BMC Product, see

[https://docs.bmc.com/docs/display/workloadautomation/Control-M+Workload+Automation+Documentati](https://docs.bmc.com/docs/display/workloadautomation/Control-M+Workload+Automation+Documentation) [on](https://docs.bmc.com/docs/display/workloadautomation/Control-M+Workload+Automation+Documentation) and click **Third-party software (TPS).**

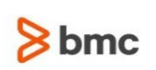

# Contents

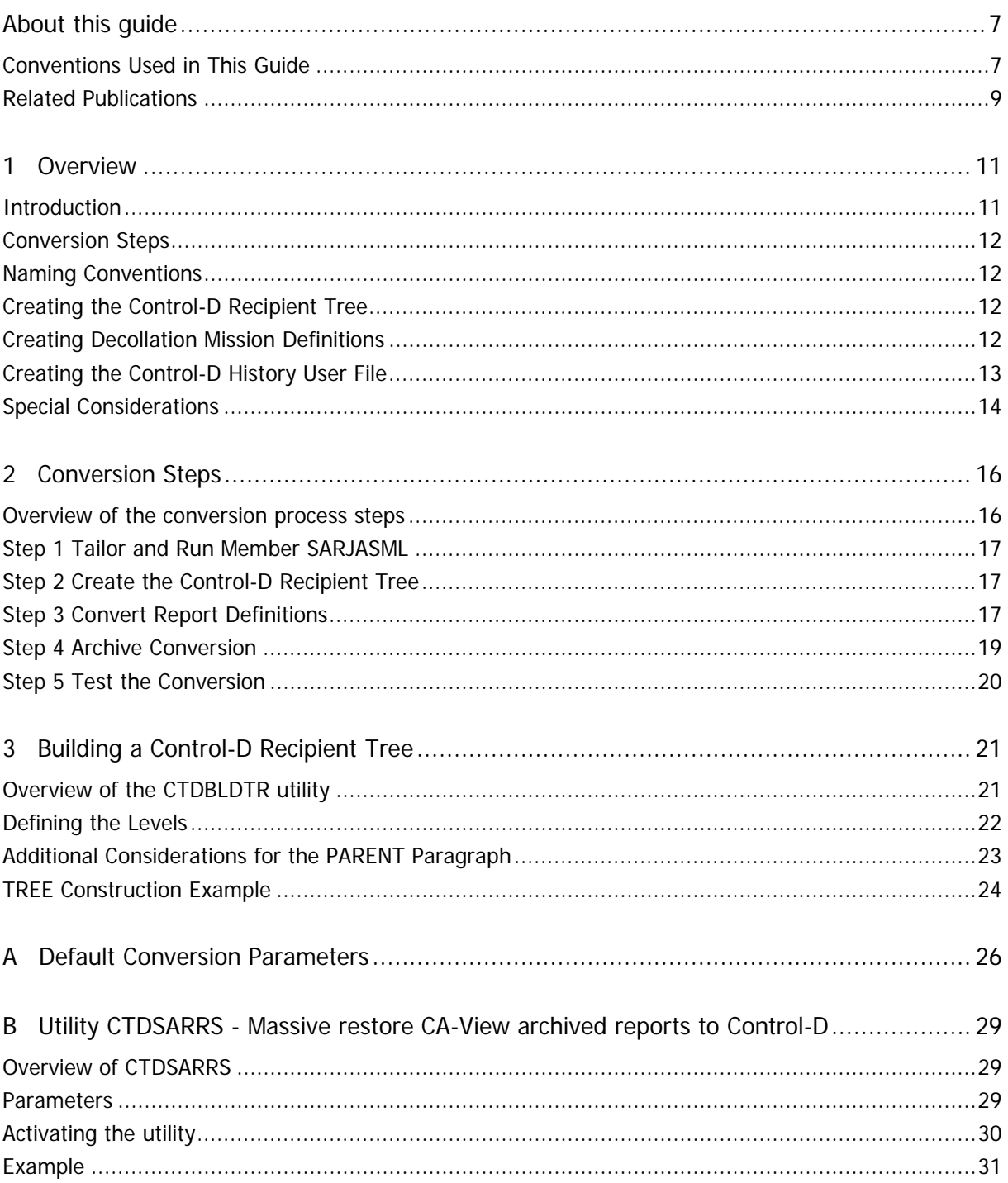

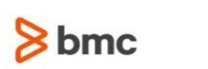

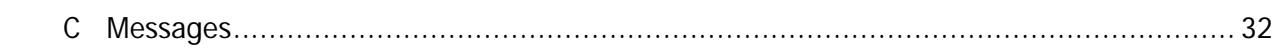

**THE REAL** 

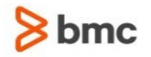

# <span id="page-6-0"></span>About this guide

This guide contains the information necessary to help you to convert from CA-View to Control-D. The guide contains the following parts:

[1 Overview](#page-10-0) (on page [11\)](#page-10-0)

Provides an introduction, outlines conversion steps, gives naming conventions, and gives a short explanation of each step of the conversion process.

[2 Conversion Steps](#page-15-0) (on page [16\)](#page-15-0)

Specifies the steps needed to perform the conversion.

[3 Building a Control-D Recipient Tree](#page-20-0) (on page [21\)](#page-20-0)

Gives the procedure and examples for defining and building a Control-D Recipient Tree using utility CTDBLDTR.

- [A Default Conversion Parameters](#page-25-0) (on page [26\)](#page-25-0)
- B Utility CTDSARRS [Massive restore CA-View archived reports to Control-D](#page-28-0) (on page [29\)](#page-28-0)
- [C Messages](#page-31-0) (on page [32\)](#page-31-0)

### <span id="page-6-1"></span>Conventions Used in This Guide

Notational conventions that may be used in this guide are explained below.

#### **Standard Keyboard Keys**

Keys that appear on the standard keyboard are identified in boldface, for example, **Enter, Shift, Ctrl+S** (a key combination), or **Ctrl S** (a key sequence).

#### **WARNING:**

The commands, instructions, procedures, and syntax illustrated in this guide presume that the keyboards at your site are mapped in accordance with the EBCDIC character set. Certain special characters are referred to in this documentation, and you must ensure that your keyboard enables you to generate accurate EBCDIC hex codes. This is particularly true on keyboards that have been adapted to show local or national symbols. You should verify that

**\$** is mapped to x'5B' **#** is mapped to x'7B' **@** is mapped to x'7C'

If you have any questions about whether your keyboard is properly mapped, contact your system administrator.

### **Preconfigured PFKeys**

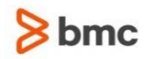

Many commands are preconfigured to specific keys or key combinations. This is particularly true with regard to numbered PF keys, or pairs of numbered PFKeys. For example, the END command is preconfigured to, and indicated as, **PF03/PF15**. To execute the END command, press either the **PF03** key or the **PF15** key.

Instructions to enter commands may include

- only the name of the command, such as, enter the END command
- only the PF keys, such as, press **PF03/PF15**
- or both, such as, press **PF03/PF15,** or enter the END command

#### Command Lines and Option Fields

Most screens contain a command line, which is primarily used to identify a single field where commands, or options, or both, are to be entered. These fields are usually designated COMMAND, but they are occasionally identified as COMMAND/OPT or COMMAND/OPTION.

Option field headings appear in many screens. These headings sometimes appear in the screen examples as OPTION, or OPT, or O.

Names of Commands, Fields, Files, Functions, Jobs, Libraries, Members, Missions, Options, Parameters, Reports, Subparameters, and Users

The names of commands, fields, functions, jobs, libraries, members, missions, options, parameters, reports, subparameters, users, and most files, are shown in standard UPPERCASE font.

#### **User Entries**

In situations where you are instructed to enter characters using the keyboard, the specific characters to be entered are shown in this **UPPERCASE BOLD** text, for example, type **EXITNAME.**

#### Syntax statements

In syntax, the following additional conventions apply:

 A vertical bar ( | ) separating items indicates that you must choose one item. In the following example, you would choose **a**, **b,** or **c**:

 $a \mid b \mid c$ 

- An ellipsis  $( \ldots )$  indicates that you can repeat the preceding item or items as many times as necessary.
- Square brackets ( $\lceil \cdot \rceil$ ) around an item indicate that the item is optional. If square brackets ( $\lceil \cdot \rceil$ ) are around a group of items, this indicates that the item is optional, and you may choose to implement any single item in the group. Square brackets can open ( [ ) and close ( ] ) on the same line of text, or may begin on one line of text and end, with the choices being stacked, one or more lines later.
- Braces ({ }) around a group of items indicates that the item is mandatory, and you must choose to implement a single item in the group. Braces can open  $( \n\} )$  and close  $( \n\} )$  on the same line of text, or may begin on one line of text and end, with the choices being stacked, one or more lines later.

#### Screen Characters

All syntax, operating system terms, and literal examples are presented in this typeface. This includes JCL calls, code examples, control statements, and system messages. Examples of this are:

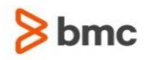

calls, such as

CALL 'CBLTDLI'

code examples, such as

FOR TABLE owner.name USE option, . . . ;

control statements, such as

//PRDSYSIN DD \* USERLOAD PRD(2) PRINT

 system messages, both stand-alone, such as You are not logged on to database database\_name, and those embedded in text, such as the message You are not logged on to database database\_name, are displayed on the screen.

#### Variables

Variables are identified with *italic* text. Examples of this are:

- In syntax or message text, such as Specify database database\_name
- In regular text, such as replace database *database\_name1* with database *database\_name2* for the current session
- In a version number, such as EXTENDED BUFFER MANAGER for IMS 4.1.**xx**

Special elements

This book includes special elements called *notes* and *warnings*:

**Note:** Notes provide additional information about the current subject.

**WARNING:** Warnings alert you to situations that can cause problems, such as loss of data, if you do not follow instructions carefully.

### <span id="page-8-0"></span>Related Publications

Control-D Getting Started Guide

Introduction to Control-D concepts and facilities in the framework of a hands-on demonstration.

Control-D Online Viewing Guide

Tutorial guide that demonstrates the features of the Online Viewing facility.

Control-D Implementation Guide

Practical guide for determining implementation objectives, and for planning and performing the implementation of Control-D.

AFP in the Control-D Environment Implemention Guide

Guide to the efficient utilization of the built-in AFP support features of Control-D.

INCONTROL for z/OS Administrator Guide

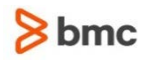

Information for system administrators about customizing and maintaining INCONTROL™ products.

INCONTROL for z/OS Installation Guide

Step-by-step guide to installing INCONTROL products using the INCONTROL™ Installation and Customization Engine (ICE) application.

INCONTROL for z/OS Messages Manual

Comprehensive listing and explanation of all INCONTROL and IOA messages and codes.

INCONTROL for z/OS Security Guide

Step-by-step guide to implementing security in INCONTROL products.

INCONTROL for z/OS Utilities Guide

Describes utilities designed to perform specific administrative tasks that are available to INCONTROL products.

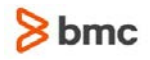

# <span id="page-10-0"></span>1 Overview

```
This chapter includes the following topics:
Introduction (on page 11)
Conversion Steps (on page 12)
Naming Conventions (on page 12)
Creating the Control-D Recipient Tree (on page 12)
Creating Decollation Mission Definitions (on page 12)
Job SARJDEC1 (on page 12)
Job SARJDEC2 (on page 13)
Creating the Control-D History User File (on page 13)
Jobs SARJRPA1 and SARJRPA2 (on page 13)
Job SARJARC1 (on page 13)
Job SARJAR11 (on page 14)
Job SARJARC2 (on page 14)
User Exit CTDX004 (on page 14)
SARSKL Skeleton Job (on page 14)
Special Considerations (on page 14)
```
## <span id="page-10-1"></span>**Introduction**

This publication helps you convert from CA-View to Control-D software.

The CA-View to Control-D conversion tool creates Control-D components based on information extracted from the CA-View database.

**1**

This conversion tool supports Control-D version 6.3.00 and above. IOA and Control-D environments must be installed before starting the conversion process.

This conversion tool is supplied as an open source that can be adjusted to the specific conversion process requirements.

The layout of the input files used for the conversion might differ based on the release or settings of the converted product. The requirements for conversion might be different based on the specific implementation.

Before starting the conversion, all the details must be analyzed and the SARLxxxx, SARJxxxx, and SARDxxxx members adjusted accordingly.

# <span id="page-11-0"></span>Conversion Steps

The steps for converting CA-View to Control-D are described in [2 Conversion Steps](#page-15-0) (on page [16\)](#page-15-0)

Each of these steps can be implemented separately according to the needs of the report distribution environment. For example, CA-View archive indexes can be converted without performing other parts of the conversion.

# <span id="page-11-1"></span>Naming Conventions

CA-View to Control-D conversion members are located in the IOA SAMPLE library. Nearly all the members associated with this conversion tool have names beginning with the characters SAR.

- SARDEFxx—Members containing default settings and definitions
- SARJxxxx—Members containing conversion jobs
- SARLxxxx—CA-View report layouts
- SARSxxxx—Source programs of the conversion jobs
- CTDBLDTR—Program for creating the Control-D Recipient Tree

## <span id="page-11-2"></span>Creating the Control-D Recipient Tree

Program CTDBLDTR in the IOA SAMPLE library is used for conversion of the Recipient Tree. Information about this program is in member CTDBLDDC in the IOA SAMPLE library, and in [3 Building a Control-D](#page-20-0)  [Recipient Tree](#page-20-0) (on page [21\)](#page-20-0).

# <span id="page-11-3"></span>Creating Decollation Mission Definitions

Conversion program SARSREP7 creates Control-D decollation mission definitions from CA-View information. These decollation missions enable Control-D to decollate reports to the same recipients that received those reports using CA-View. A report similar to the CA-View Selection By Recipients Listing is used as input.

Printing characteristics are not processed by this conversion program because Control-D automatically extracts all printing characteristics from the JES SPOOL. Therefore, the printing characteristics from the job's JCL are utilized.

Default values for conversion process parameters are located in member SARDEFDM in the IOA SAMPLE library and are described in [A Default Conversion Parameters](#page-25-0) (on page [26\)](#page-25-0).

### <span id="page-11-4"></span>Job SARJDEC1

Job SARJDEC1 creates a sequential file used as input for job SARJDEC2.

## <span id="page-12-1"></span>Job SARJDEC2

Job SARJDEC2 reads the file created by job SARJDEC1 and produces decollation mission definitions that are stored as members in the Control-D REPORTS library.

The member name for each decollation mission definition is based on the CA-View jobname. Therefore, each CA-View job has a corresponding Control-D decollation definition member.

# <span id="page-12-0"></span>Creating the Control-D History User File

This part of the conversion process creates the History User file in the Control-D environment to facilitate access to reports archived by CA-View. Thus, reports created by CA-View can be restored in the Control-D environment from the original tapes backed up by CA-View. If the reports on the original CA-View archive tape are compressed, use the SARPAC utility to unpack them before restoring.

The CA-View archived report can be restored directly from the CA-View archive tape according to the user's online restore request. For this purpose, the special CTDX004 exit and SARSKL skeleton, described below, are used.

Alternate method is to restore all reports from the CA-View archive tape once by the utility CTDSARRS and then backup or migrate them using Control-D and Control-V tools. This method is recommended if the CA-View archive tapes are large and restoring the reports directly from the tapes would take an unacceptable amount of time. The utility CTDSARRS is described in the appendix B.

### <span id="page-12-2"></span>Jobs SARJRPA1 and SARJRPA2

Jobs SARJRPA1 and SARJRPA2 produce a list of all reports defined in the CA-View database and a list of all archived reports. These lists contain the relevant information for creating the Control-D History User file. Write these lists to a disk file for later use by job SARJARC1.

Before submitting jobs SARJRPA1 and SARJRPA2, ensure that there is enough space for the temporary work files.

### <span id="page-12-3"></span>Job SARJARC1

Job SARJARC1 performs the following steps to create a sequential file for job SARJARC2:

- **1.** Defines all the files used by the conversion program
- **2.** Sorts the CA-View report list and removes unneeded records
- **3.** Propagates user names
- **4.** Sorts the CA-View report by USERNAME
- **5.** Sorts the user table by OLDUSER
- **6.** Converts user names
- **7.** Reformats the list of archived reports
- **8.** Merges both reports into one report to be used by job SARJARC2

### <span id="page-13-1"></span>Job SARJAR11

If the CA-View report list is missing, the job SARJAR11 must be used instead of job SARJARC1. Only the list of the archived reports is used as an input file for this job. In this case, the default user name is taken from the SARDEFAR definitions member. This is instead of taking different user names from the CA-View report list for each report.

This job includes one step that reformats the list of archived reports and creates a report to be used by job SARJARC2.

### <span id="page-13-2"></span>Job SARJARC2

Job SARJARC2 creates records in the Control-D History User file based on input from job SARJARC1. For additional information, see the discussion about setting default parameters in member SARDEFAR before starting job SARJARC2. This discussion is outlined on page 1-20, in item 6 of [Special Considerations](#page-13-0) (on page [14\)](#page-13-0)Set the default parameters in member SARDEFAR before job SARJARC2 is started.

### <span id="page-13-3"></span>User Exit CTDX004

Adjust User Exit CTDX004 if archived reports are converted. Exit CTDX004 receives control during the restore request and starts a process for restoring reports from CA-View tapes. A sample of User Exit CTDX004 is supplied in the IOA SAMPEXIT library as the CTDX004L source.

Exit CTDX004 submits a job to locate the corresponding report on the tape, writes this report directly to a CDAM file, and creates new user and sysdata records in the Active User file.

The programs invoked by this job are located in the IOA LOAD library.

### <span id="page-13-4"></span>SARSKL Skeleton Job

SARSKL is a skeleton for building a job to restore reports from CA-View tapes. This skeleton is located in the Control-D SKL library.

## <span id="page-13-0"></span>Special Considerations

- **1.** The USER NAME in the CA-View report has the same characteristics as the USER NAME in CA-View files (16 characters maximum, blanks allowed). To adjust the USER NAME to the Control-D environment, the name is truncated to 8 characters and blanks are replaced by underscores ("\_"). This process is applied to the Recipient Tree conversion, but the full USER NAME is set to one of the synonyms in the tree.
- **2.** The function of the PAGE FLAG in CA-View is implemented by AND/OR logic in the WHEN statement, and by the following Control-D parameters:

CONTID (Y/N) REFER TO NEXT PAGE (Y/N) PRINT (Y/N)

Special user name NULL must be defined in the Recipient Tree to support the REFER TO NEXT PAGE option.

- **3.** The ARCHIVE option in CA-View is converted to the BACKUP option in Control-D. When N (No) is specified in the CA-View report definition, no backup mission name is inserted in the report decollation definition. Otherwise, the default BACKUP mission name, specified as an external parameter in member SARDEFDM in the IOA SAMPLE library, is used in the DO BACKUP statement.
- **4.** The DO NAME statement in each Control-D report decollation definition is set to the CA-View report name.
- **5.** There is a maximum default value for the number of statements for each member built by this conversion. This number is specified in routine SARSREP7 in the #CARDS and AREALEN constants. If necessary, this value is locally tailored.
- **6.** Set the default parameters in member SARDEFAR before job SARJARC2 is started.

Do not change the statements PRODUCT=CA-VIEW and CATEGORY=SAR-CONVERTED. The CATEGORY field is inserted in the corresponding field in the USER records for additional analysis by User Exit CTDX004. Based on this parameter, Exit CTDX004 determines whether a special restore process is used.

**7.** The report definition conversion program creates ON CLASS or ON DSN decollation missions, depending on the value of parameter ONDSN in member SARDEFDM in the IOA SAMPLE library. When ON DSN decollation missions are created, the ON DSN statements have the format:

ON DSN=DDNAME=ddname, PGMSTEP=pamstep

**8.** DO MIGRATE statements are generated if the name of the migration mission is defined in member SARDEFDM in the IOA SAMPLE library.

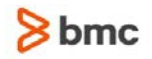

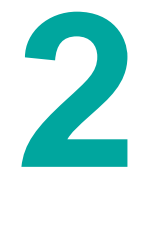

# <span id="page-15-0"></span>2 Conversion Steps

This chapter includes the following topics: [Overview of the CTDBLDTR utility](#page-20-1) (on page [21\)](#page-20-1) [Step 1 Tailor and Run Member SARJASML](#page-16-0) (on page [17\)](#page-16-0) [Step 2 Create the Control-D Recipient Tree](#page-16-1) (on page [17\)](#page-16-1) [Step 3 Convert Report Definitions](#page-16-2) (on page [17\)](#page-16-2) [Step 3.A Extract the Report Definitions From the CA-View Database \(job SARJRPA1\)](#page-16-3) (on page [17\)](#page-16-3) [Step 3.B Extract the Listing of the Bundles From the CA-View Database \(job SARJRPA3\)](#page-17-0) (on page [18\)](#page-17-0) [Step 3.C Check or Modify Options Specified in Member SARDEFDM](#page-17-1) (on page [18\)](#page-17-1) [Step 3.D Tailor and Run Jobs SARJDEC1 and SARJDEC2](#page-17-2) (on page [18\)](#page-17-2) [Step 4 Archive Conversion](#page-18-0) (on page [19\)](#page-18-0) [Step 4.A Tailor and Run Jobs SARJRPA1 and SARJRPA2](#page-18-1) (on page [19\)](#page-18-1) [Step 4.B Tailor and Run Jobs SARJARC1, SARJAR11, and SARJARC2](#page-19-1) (on page [20\)](#page-19-1) [Step 4.C Tailor and Recompile User Exit CTDX004](#page-19-2) (on page [20\)](#page-19-2) [Step 4.D Tailor Skeleton SARSKL in Control-D SKL Library](#page-19-3) (on page [20\)](#page-19-3)

[Step 5 Test the Conversion](#page-19-0) (on page [20\)](#page-19-0)

### <span id="page-15-1"></span>Overview of the conversion process steps

The conversion process consists of the following steps, which can be implemented separately according to the needs of the report distribution environment.

- **1.** Tailor and Run Member SARJASML.
- **2.** Create the Control-D Recipient Tree from CA-View recipient reports. The Control-D Recipient Tree is a very important element of Control-D. It is used by almost all Control-D processes. Therefore, the Recipient Tree should include all Control-D recipients before you begin testing Control-D functions.
- **3.** Create Control-D decollation mission definitions from CA-View information. To accomplish this, do the following:
	- **a.** Extract Report Definitions From the CA-View Database
	- **b.** Check or Modify Options Specified in Member SARDEFDM
	- **c.** Tailor and Run Jobs SARJDEC1 and SARJDEC2
- **4.** Create the Control-D History User file from CA-View information, to enable access to reports archived by CA-View. Do the following:
	- **a.** Tailor and Run Jobs SARJRPA1 and SARJRPA2
- **b.** Tailor and Run Jobs SARJARC1 and SARJARC2
- **c.** Tailor and Recompile User Exit CTDX004
- **5.** Test the Conversion.

## <span id="page-16-0"></span>Step 1 Tailor and Run Member SARJASML

**1.** Use member ASMLINK to assemble and link-edit the conversion programs.

Tailor the JCL of this member according to your naming conventions.

**2.** Submit the job for execution and check the sysout for error messages. A condition code not higher than 4 indicates the proper completion of the job.

# <span id="page-16-1"></span>Step 2 Create the Control-D Recipient Tree

- **1.** Use program CTDBLDTR from the IOA SAMPLE library to create the Control-D Recipient Tree.
- **2.** Submit the job for execution and check the sysout for error messages. Condition code 0 indicates the proper completion of the job.

# <span id="page-16-2"></span>Step 3 Convert Report Definitions

### <span id="page-16-3"></span>Step 3.A Extract the Report Definitions From the CA-View Database (job SARJRPA1)

**1.** The following table describes the input and output for this step:

### **Table 1 Input and Output for the job SARJRPA1**

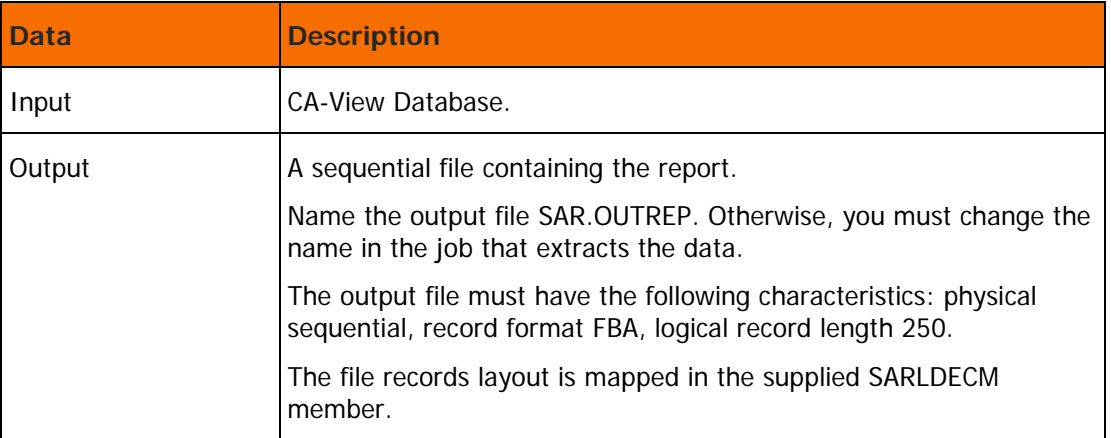

**2.** Submit the job for execution and check the sysout for error messages. Condition code 0 indicates the proper completion of the job.

### <span id="page-17-0"></span>Step 3.B Extract the Listing of the Bundles From the CA-View Database (job SARJRPA3)

**1.** The following table describes the input and output for this step:

### **Table 2 CA-View Listing of the Bundles**

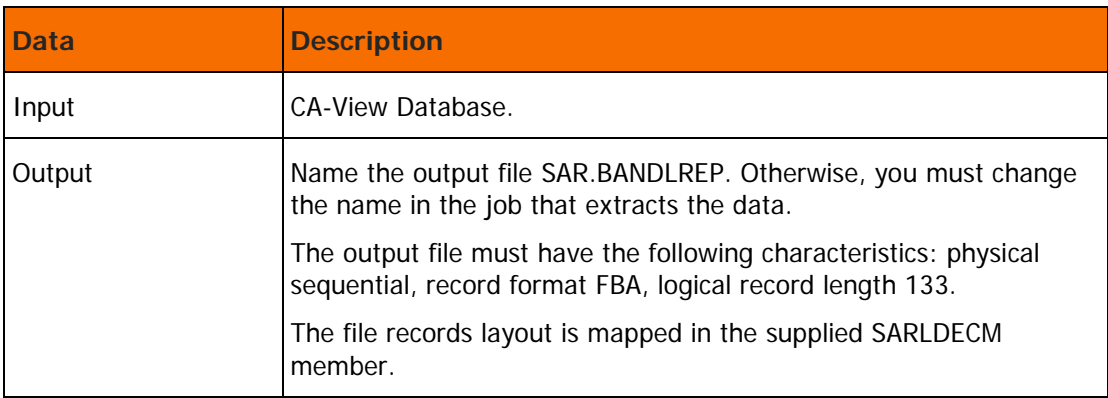

- **2.** Submit the job for execution and check the sysout for error messages. Condition code 0 indicates the proper completion of the job.
- **3.** This step is optional. If it is performed, the bundle names are used as Control-D print mission names during creating decollation mission definitions by the job SARJDEC2.

### <span id="page-17-1"></span>Step 3.C Check or Modify Options Specified in Member SARDEFDM

Tailor the Control-D options specified in member SARDEFDM in the IOA SAMPLE library. Adjust the options according to your needs. The default values of the options are listed in [A Default Conversion](#page-25-0)  [Parameters](#page-25-0) (on page [26\)](#page-25-0).

### <span id="page-17-2"></span>Step 3.D Tailor and Run Jobs SARJDEC1 and SARJDEC2

Jobs SARJDEC1 and SARJDEC2 build the Control-D decollation mission definitions.

**1.** The following table describes the input and output for this step:

### **Table 3 Jobs SARJDEC1 and SARJDEC2 Input and Output**

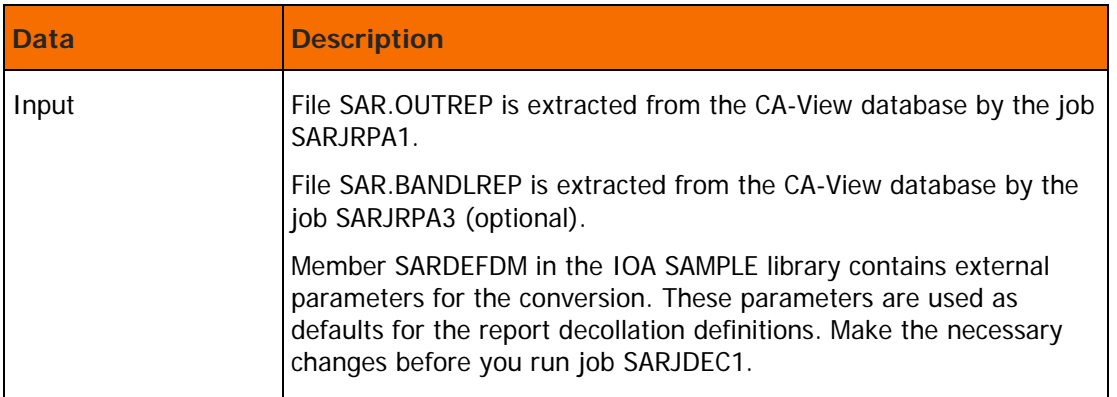

- **2.** Tailor members SARJDEC1 and SARJDEC2 in the IOA SAMPLE library.
- **3.** Submit the jobs for execution and check the sysout for error messages. Condition code 0 indicates the proper completion of the job.

**Note**: Ensure the SPACE parameter specified for the DAREPMIS file contains enough directory blocks, and that the primary allocation value is large enough.

## <span id="page-18-0"></span>Step 4 Archive Conversion

### <span id="page-18-1"></span>Step 4.A Tailor and Run Jobs SARJRPA1 and SARJRPA2

**1.** Tailor members SARJRPA1 and SARJRPA2 in the IOA SAMPLE library. These jobs create the relevant reports for the Archive conversion. The following table describes the input and output for this step:

| <b>Data</b> | <b>Description</b>                                                                                                    |
|-------------|----------------------------------------------------------------------------------------------------|
| Input       | CA-View database.                                                                                                    |
| Output      | Two sequential files containing the reports.                                                                                          |
|             | Name the first output file (created by job SARJRPA1) SAR.OUTREP.<br>Otherwise, you must change the name in job SARJRPA1.              |
|             | The first output file must have the following characteristics: physical<br>sequential, record format FB, logical record length 250.   |
|             | Name the second output file (created by job SARJRPA2)<br>SAR.ARCHIVE. Otherwise, you must change the name in job<br>SARJRPA2.         |
|             | The second output file must have the following characteristics:<br>physical sequential, record format FBA, logical record length 121. |

**Table 4 Jobs SARJRPA1 and SARJRPA2 Input and Output**

**2.** Submit the job for execution and check the sysout for error messages. Condition code 0 indicates the proper completion of the job.

### <span id="page-19-1"></span>Step 4.B Tailor and Run Jobs SARJARC1, SARJAR11, and SARJARC2

- **1.** SARJARC1 uses files SAR.OUTPUT and SAR.ARCHIVE prepared by the jobs SARJRPA1 and SARJRPA2 and creates the file CTD.SAR.HISREP that is the input for the job SARJARC2. If SAR.OTPUT is missing, use the job SARJAR11 instead of SARJARC1. This job creates the CTD.SAR.HISREP using only one input file SAR.ARCHIVE. In this case, the default user name is taken from the definitions member SARDEFAR instead of taking different user names for each report from SAR.OUTPUT.
- **2.** SARJARC2 adds records to an existing History User file. If this job is rerun, reformat the History User file to prevent the addition of duplicate records. Use job CTDUFDBF from the Control-D JCL library to reformat the History User file.
- **3.** Submit the jobs for execution and check the sysout for error messages. Condition code 0 indicates the proper completion of the job.
- **4.** Run the CTDUFSR utility to resort the data portion of the History User file. A sample job can be found in member CTDUFSR in the CTD JCL library.

### <span id="page-19-2"></span>Step 4.C Tailor and Recompile User Exit CTDX004

Adjust User Exit CTDX004 using Sample Exit CTDX004L supplied in the IOA SAMPEXIT library.

### <span id="page-19-3"></span>Step 4.D Tailor Skeleton SARSKL in Control-D SKL Library

Tailor skeleton SARSKL in the Control-D SKL library.

### <span id="page-19-0"></span>Step 5 Test the Conversion

Test the conversion.

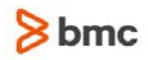

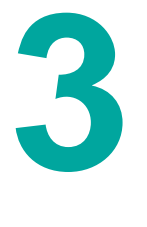

# <span id="page-20-0"></span>3 Building a Control-D Recipient Tree

This chapter includes the following topics: [Overview of the CTDBLDTR utility](#page-20-1) (on page [21\)](#page-20-1) [Defining the Levels](#page-21-0) (on page [22\)](#page-21-0) [Additional Considerations for the PARENT Paragraph](#page-22-0) (on page [23\)](#page-22-0) [TREE Construction Example](#page-23-0) (on page [24\)](#page-23-0)

## <span id="page-20-1"></span>Overview of the CTDBLDTR utility

Use utility CTDBLDTR to create or modify the Control-D Recipient Tree. This utility uses input from two sources: a report (referenced by DD statement REPORT), and a set of instructions (referenced by DD statement SYSIN) specifying how the data in the report is used to create users in the Recipient Tree.

This utility produces a list (referenced by DD statement SYSPRINT) summarizing the structure (input supplied by the user in SYSIN), and the Recipient Tree (referenced by DD statement TREE). TREE is a member of a partitioned dataset. If TREE is an empty member, the utility creates the Recipient Tree. If TREE contains an existing Recipient Tree, the utility modifies it.

The utility scans each line of the REPORT input and processes it according to the specifications included in the SYSIN data.

For sample JCL programs to execute utility CTDBLDTR, see members CTDBLDDC and CTDBLDJB in the IOA SAMPLE library.

# <span id="page-21-0"></span>Defining the Levels

The instruction syntax for building the Recipient Tree is as follows:

```
LEVEL=xx
USER -
POS=n
LENGTH=n
      { DEFAULT=ccc }
         { POS=n
LENGTH=n<br>{  DEF
      DEFAULT=ccc } }
.
.
.
         { POS=n
LENGTH=n
      DEFAULT=ccc } }
  PARENT -
PLEVEL=xx
POS=n
LENGTH=n
      { DEFAULT=ccc }
      { TRANSLATE=tabledd } }
  ADDRESS -
\frac{6}{2}POS=n
LENGTH=n
      DEFAULT=ccc } }
 SYNONYM -
\overline{POS}=n
LENGTH=n
      DEFAULT=ccc } }
 { SYNONYM -
\overline{POS=n}LENGTH=n
      DEFAULT=ccc } }
END
```
Each LEVEL command can contain four types of paragraphs:

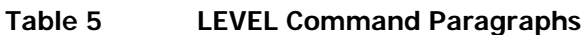

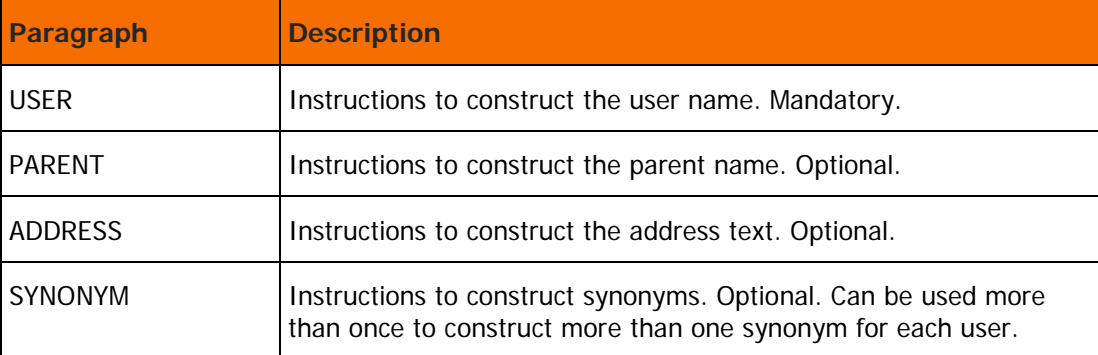

Parameters define how to process the paragraph. These parameters are repeated for the same paragraph if the data to be constructed consists of data contained in more than one string in the report line.

The use of these parameters is as follows:

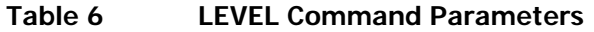

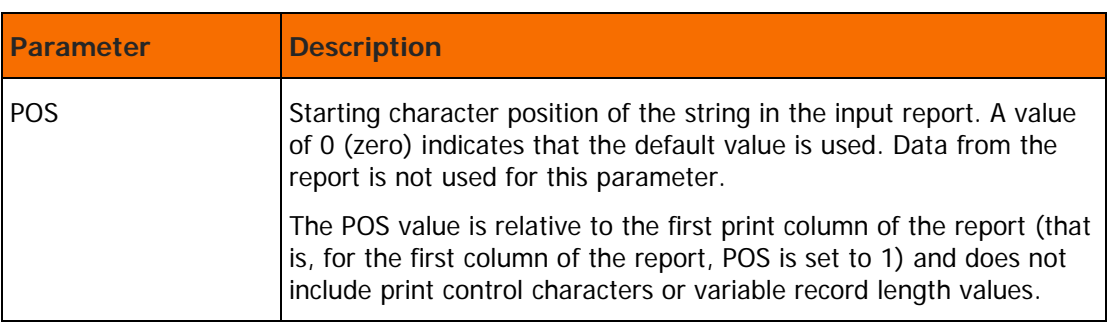

The combined total length of the data constructed from all the repetitions of the parameters, for each paragraph, must not exceed the number of characters shown in the table below:

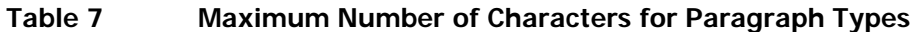

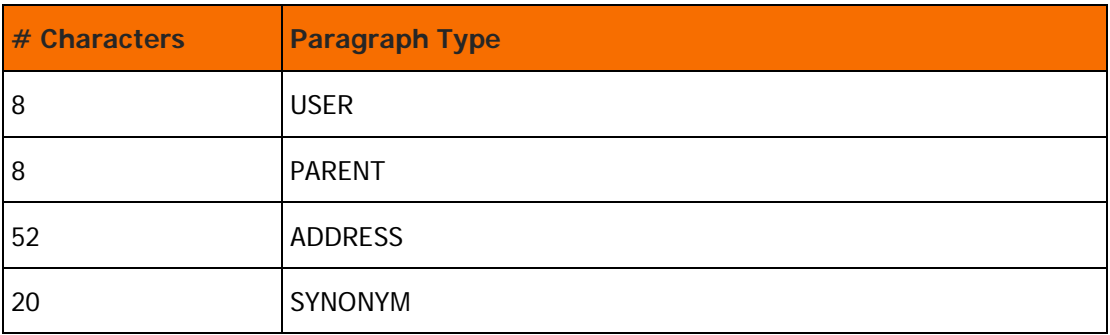

The utility constructs the users based on these definitions and searches the Recipient Tree to see if the constructed user is already defined. If the user is not found, the utility adds the user. If the user is found, the utility updates the Recipient Tree. This utility is especially useful if the only changes required are the addition of synonyms.

# <span id="page-22-0"></span>Additional Considerations for the PARENT Paragraph

The PARENT paragraph has two additional parameters:

### **Table 8 PARENT Paragraph Parameters**

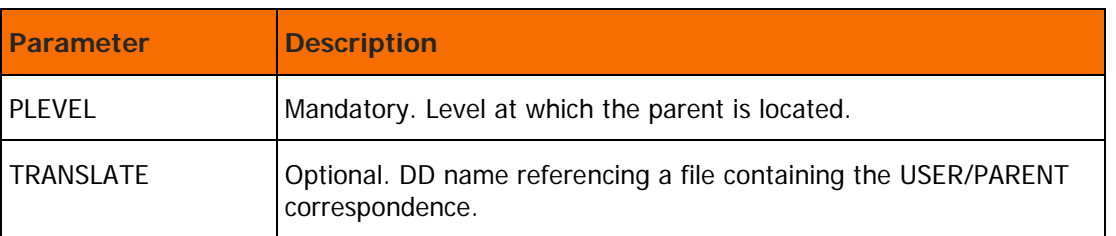

If the parent of a user cannot be identified from the data on the report line, but can be determined from the user name, a file containing a table relating parent names to user names is supplied.

Each line in the external table is in the format USER=usermask PARENT=parent

In the *usermask* field, masking characters have the following meaning:

- **\*** \*-Matches any number of consecutive characters.
- ?—Matches any one character.

#### **Examples**

- USER=ABC\*D matches users ABC 123D, ABC 12D, and ABCXD.
- USER=ABC?D only matches user ABC*X*D from the above set.

## <span id="page-23-0"></span>TREE Construction Example

Suppose that the SYSIN file contains the following statements:

LEVEL=20 USER -  $POS=0$ LENGTH=1 DEFAULT=L POS=10 LENGTH=2 DEFAULT=03 **PARENT** PLEVEL=10 POS=0 LENGTH=6 DEFAULT=CDTREE LEVEL=30 **PARENT** PLEVEL=20  $POS=0$ DEFAULT=L LENGTH=1  $\overline{POS=10}$ LENGTH=2 TRANSLATE=TABLE1 USER - POS=0 LENGTH=1 DEFAULT=L  $POS=1$ LENGTH=4 DEFAULT=CKJ SYNONYM - POS=0 LENGTH=4 DEFAULT=USER  $POS=1$ LENGTH=4 SYNONYM -  $POS=0$ LENGTH=5 DEFAULT=SYN1-  $POS=1$ LENGTH=4

The Recipient Tree is constructed as follows:

For each line in REPORT file:

**1.** For a user at level 20 with the name Lxy, where xy are the contents of columns 10 and 11 in the report line:

- If column 10 is blank, the name is 'LOY'
- If column 11 is blank, the name is ' $Lx3'$
- If both are blank, the name is 'L03'
- **2.** The parent of this user is at level 10 with the name CDTREE.
- **3.** For a user at level 30 with the name Labcd, where abcd are the contents of columns 4 through 7 in the report line:

Default CKJ is used in a manner similar to default 03 in item 1 above.

**4.** An attempt is made to determine a level 20 parent from the value 'L' plus the contents of columns 10 and 11. If this does not succeed, then the file referenced by DDNAME TABLE1 is scanned line by line until a match is found for the user name and the parent name are taken from the file.

Two synonyms are created: 'USERabcd' and 'SYN1-abcd', where abcd represents the contents of columns 1 through 4 in the report line.

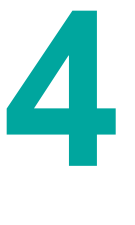

# <span id="page-25-0"></span>A Default Conversion Parameters

Default definition parameters for decollation missions are contained in member SARDEFDM in the IOA SAMPLE library. These parameters can be tailored according to site requirements.

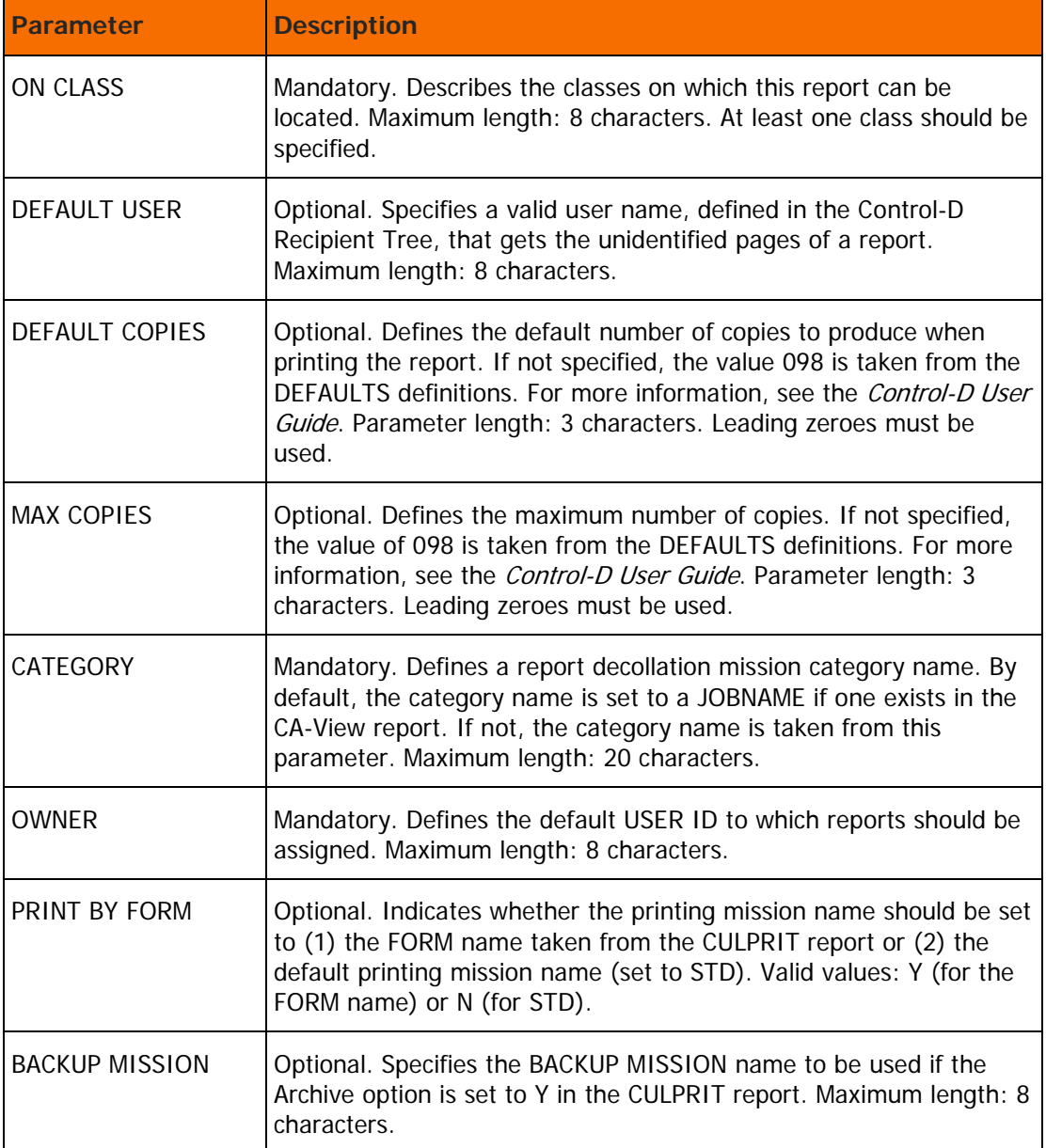

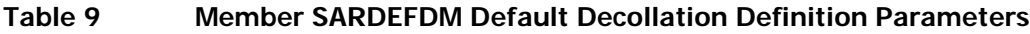

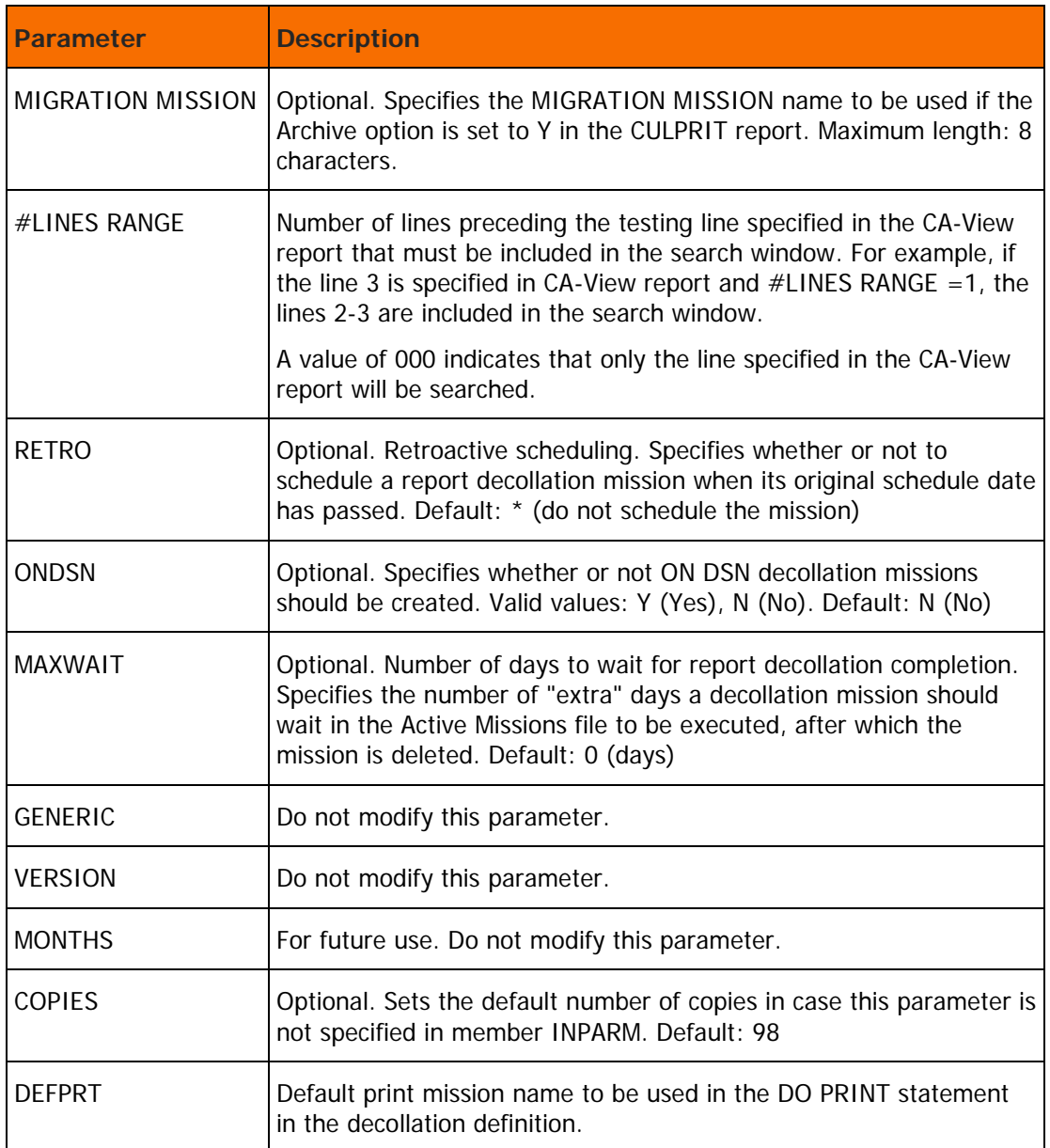

Default Archive Conversion parameters are contained in member SARDEFAR in the IOA SAMPLE library. These parameters can be tailored according to site requirements.

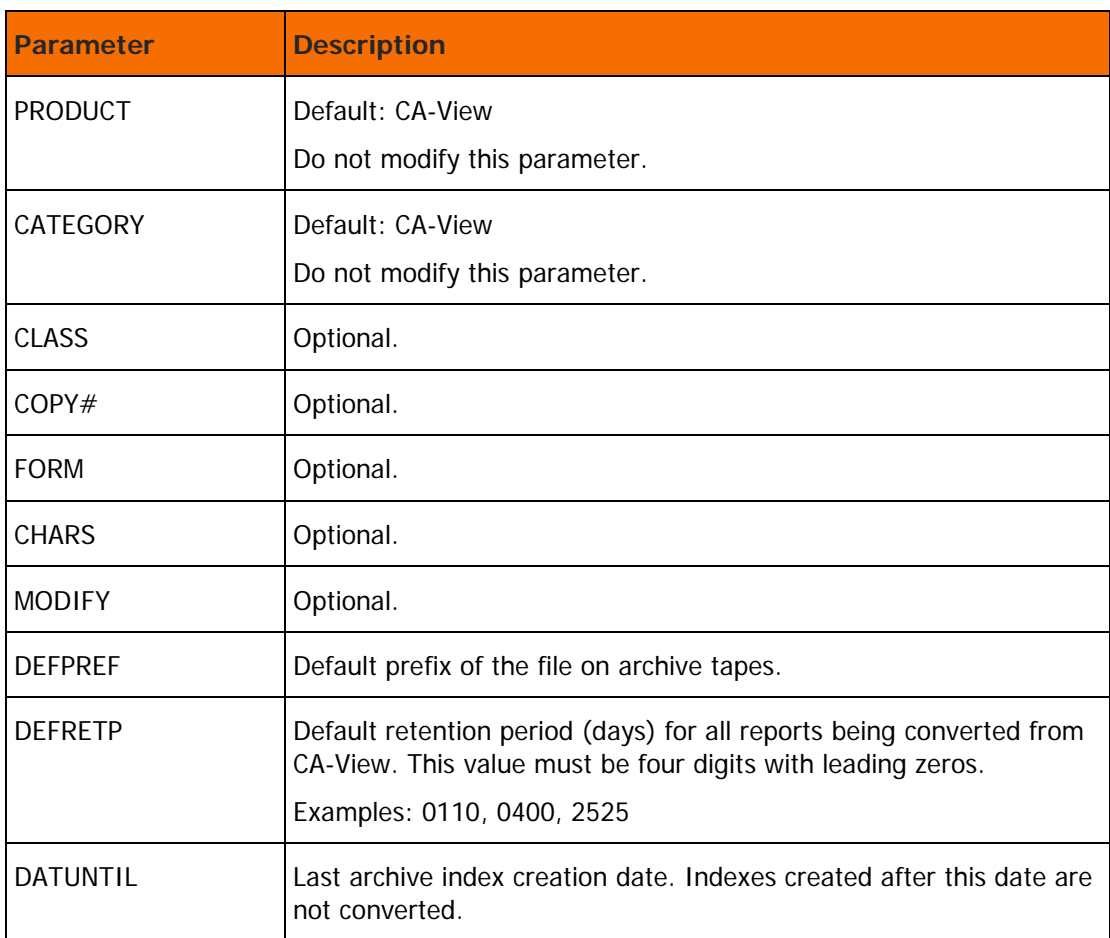

### **Table 10 Member SARDEFDM Default Archive Conversion Parameters**

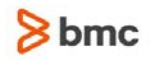

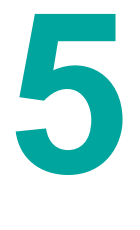

# <span id="page-28-0"></span>B Utility CTDSARRS - Massive restore CA-View archived reports to Control-D

## <span id="page-28-1"></span>Overview of CTDSARRS

The utility restores reports from CA-View archive tapes to Control-D Active User file in order to backup them by the Control-D tools.

The CA-View archived reports are read from the tape one after another as they are located on the tape volume. The reports existing in the History User file created during Step 4-Archive Conversion are restored by one tape volume scanning. The number of reports restored by one utility run can be limited by an input parameter MAXN.

Then the restored reports will be backed up by Control-D backup (or migration) mission specified in a parameter to the utility. After the restored reports have been backed up by the Control-D and Control-V tools and CTDDELRP is performed, the User and SYSDATA records in the History User File will point to the new Control-D archives and the old CA-View archive tapes will be unavailable from Control-D. The old SYSDATA records pointed to CA-View archives can be then deleted from the History User file by the CTDCLHST utility with the parameter NOSYS=S as orphan records.

### <span id="page-28-2"></span>Parameters

The input parameters for the utility are specified in the stream referred by the SYSIN DD statement. All parameters have keyword format. They are described in Table 11.

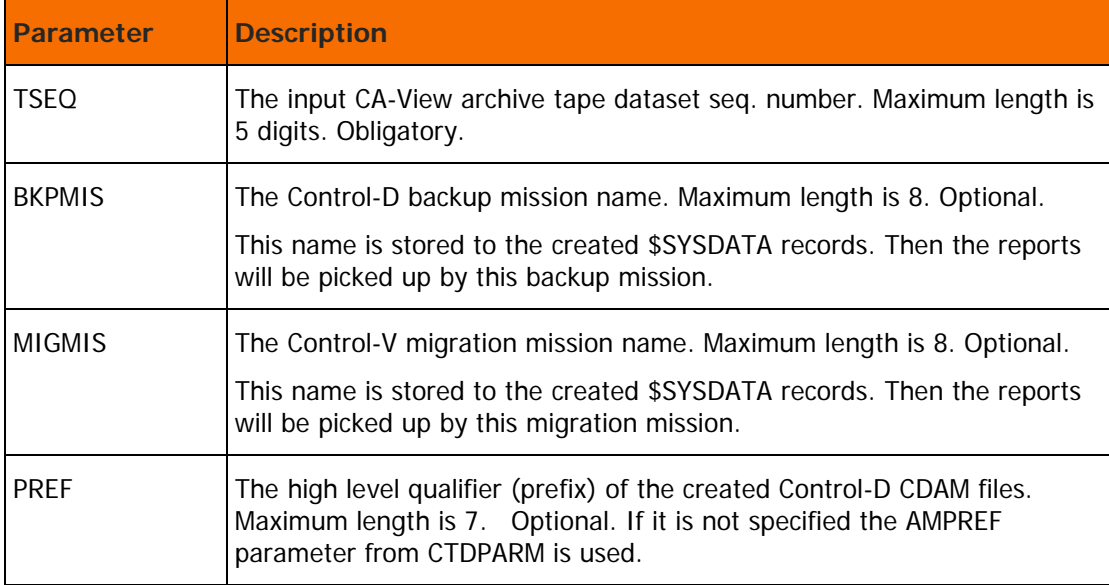

### **Table 11 CTDSARRS input parameters**

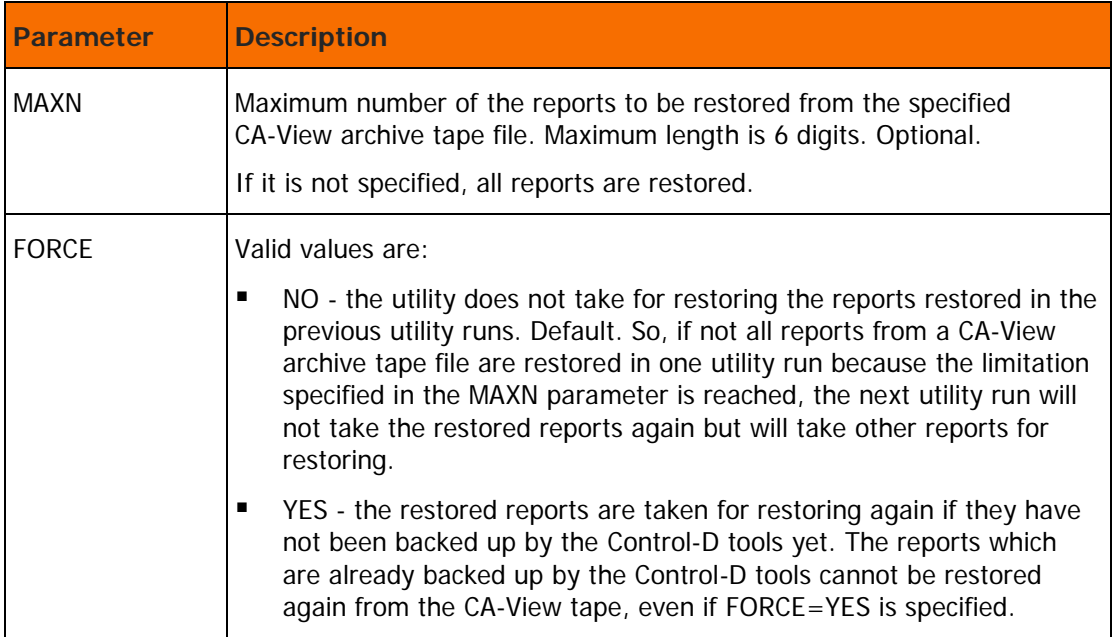

## <span id="page-29-0"></span>Activating the utility

//CTDSARRS EXEC CTDSARRS //TAPE DD DISP=SHR,DSN=<input CA-View archive dataset name>  $//$ SYSIN DD TSEQ=CA-View archive file seq. number [BKPMIS=backup mission name] [MIGMIS=migration mission name] [PREF=CONTROL-D CDAM files prefix] [MAXN=maximum number of restored reports] [FORCE=NO|YES]

### Return codes

Table 12 provides a description of the return codes of the CTDSARRS utility.

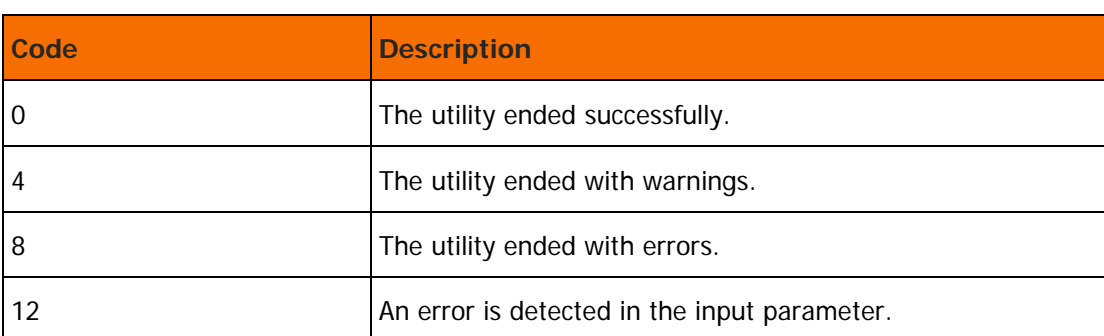

### **Table 12 Return codes for the CTDSARRS utility**

## <span id="page-30-0"></span>Example

The following example illustrates the use of the utility's control statements.

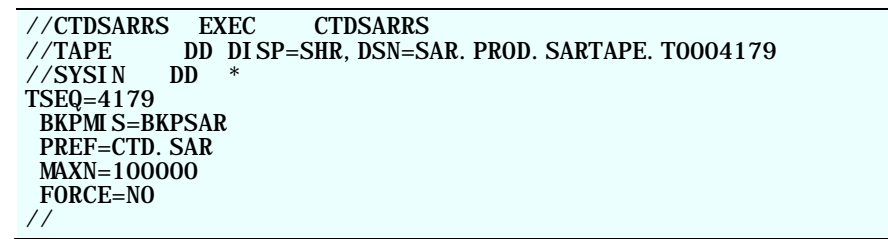

In this example, the reports are from the CA-View archive tape file SAR.PROD.SARTAPE.T0004179. If the input file contains more then 100000 reports only 100000 will be restored. The created Control-D CDAM files will have the prefix CTD.SAR. The restored reports are scheduled to be backed up by the Control-D backup mission BKPSAR.

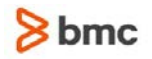

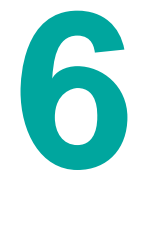

# <span id="page-31-0"></span>**Messages**

### **CTDSAR01S CTDSAR01S: BAD RC=**rc **FROM PUTMEM FUNCTION. MEMBER** - memname**.**

Explanation: An error occurred while processing routine CADSMEM. The error probably occurred as a result of insufficient space in the Control-D REPORTS library or the DJDEPARM, APAPARM, or OUTPARMS library. Routine CADSMEM is used to perform all the required operations on PDS libraries and members.

System Action: The job terminates.

User Response: Determine which library member was being processed and take appropriate corrective action.

#### **CTDSAR02E INVALID INPUT PARM** param

Explanation: The external input parameters list contains an invalid parameter. Valid options for input parameters are listed in the conversion routine.

User Response: Determine which parameter is not valid and correct it.

#### **CTDSAR03E MISSING VALUE FOR PARM** param

Explanation: The parameter listed in this message is mandatory.

User Response: See the description of the missing or invalid input parameter elsewhere in this quide. Specify a valid value for the required parameter.

### **CTDSAR04E MISSING OBLIGATORY PARAMETER**

Explanation: Member SARDEFDM in the IOA SAMPLE library contains several mandatory parameters. At least one of them is missing.

User Response: See the description of the missing parameters elsewhere in this quide. Specify a valid value for the parameters.

### **CTDSAR05E NO MORE SPACE FOR REPORT:** rpt**. PROCESSING NEXT REPORT**

Explanation: Report definition member rpt contains more lines than specified in conversion routine SARSREP7, constants #CARDS, and AREALEN.

System Action: The member is processed only to the specified line limit. The remaining lines are skipped. Processing continues with the next report.

User Response: Increase the value of the parameter, rerun job ASMLINK, and rerun SARJDEC2.

### **CTDSAR06E GETMAIN FOR AREA FAILED**

Explanation: A memory acquisition MVS function failed. The value specified for JCL parameter REGION is not large enough.

User Response: Increase the value of parameter REGION and rerun the failing job.

### **CTDSAR07E FREEMAIN OF AREA FAILED**

Explanation: Allocated memory cannot be freed.

System Action: The conversion routine terminates with a non-zero return code.

### **CTDSAR08E DD CARD** ddname **COULD NOT BE OPENED**

Explanation: A required DD statement is probably missing from the JCL of job SARJDEC2.

User Response: Supply the missing DD statement and rerun the job.

### **CTDSAR09S ERROR PROCESSING DIRECTORY**

Explanation: This WTO message is generated by routine CADSMEM, which handles PDS operations. The Control-D REPORTS library reached its directory limit.

User Response: Reallocate the REPORTS file with a larger number of directory blocks and resubmit job CADIDMIS.

### **CTDSAR10S DEFAULT COPIES NUMBER IS GREATER THEN THE MAX COPIES NUMBER. 98 IS ASSUMED**

Explanation: The default value of parameter DEFAULT COPIES in member SARDEFDM in the IOA SAMPLE library is greater than the value specified for parameter MAX COPIES.

User Response: Specify compatible values for parameters DEFAULT COPIES and MAX COPIES.

### **CTDCA0I HISTORY FILE CONVERSION STARTED**

Explanation: This information message indicates that the archive conversion process has started.

### **CTDCA1I HISTORY FILE CONVERSION ENDED RC=**rc

Explanation: This information message indicates that the archive conversion process has ended with a return code of rc.

### **CTDCA2I DEFPARS / DCBOUT OPEN ERROR**

Explanation: This information message indicates that an attempt to open a file with ddname DEFPARS or DCBOUT failed.

System Action: The job terminates.

User Response: Correct the job and rerun it.

### **CTDCA3I CANNOT LOAD CTMPARM / CTDPARM**

Explanation: This information message indicates that module CTMPARM or CTDPARM cannot be loaded.

System Action: The job terminates.

User Response: Correct the job and rerun it.

### **CTDCA4I HSTREP OPEN ERROR**

Explanation: This information message indicates that the file referenced by DD statement HSTREP cannot be opened.

System Action: The job terminates.

User Response: Correct the job and rerun it.

### **CTDCA5I RC=**rc **DURING** operation-type **OPERATION**

Explanation: This information message indicates that an error occurred during access to the Control-D History User file.

System Action: The job continues processing.

User Response: Analyze the return code from this message and rerun the job in case of a severe error.

### **CTDCA6I CONVERTED:**

Explanation: This information message provides a header for statistics messages about converted records.

System Action: The job continues processing.

**CTDCA7I** record-type **RECORDS:** num-records

Explanation: This information message provides statistics about converted records.

### **CTDCA8S NUMBER OF CONVERSION ERRORS EXCEEDS THE MAXIMUM ALLOWED**

Explanation: This message is issued if the number of errors is more than 20.

System Action: The job terminates.

User Response: Analyze the reasons for the errors and rerun the job.

### **CTDCA9I INCORRECT DEFAULT PARAMETER:** parm

Explanation: This information message indicates that a parameter specified in member SARDEFAR is invalid.

System Action: The job terminates.

User Response: Analyze the reason for the error and rerun the job.

#